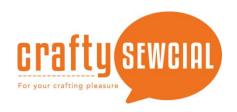

## **Bonfire Hair - Don't Care Hat**

Skill Level: Intermediate

Created by: Debbie Cleek, Software

Ambassador

**Supplies:** Creator<sup>TM</sup> Level 2 - installed and activated, blank hat, Baby Lock Cut Away Soft stabilizer, temporary spray adhesive, embroidery bobbin thread and assortment of embroidery thread.

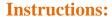

## At the computer:

- 1. Prepare the design page.
  - Open the Preferences and select Hoops found in the Environment folder. Select Normal from the Hoop Style. From the hoop selection list, select the 130mm x 50mm (hat) from the list. Click Apply, then, OK. This hoop is used on multi-needle machines.
  - If you don't have a multi-needle machine, select the 130mm x 180mm hoop or the 100mm x 100mm hoop.
- 2. Merge art from the design library.
  - Click the Merge Design icon, select the Shapes 2 category, then Fire from the selection window.
  - Click OK.
- 3. Size and separate the object.
  - Adjust the size of the artwork to 1 ½" x 1½".
  - Click to select the bottom left inside node then, select Close/Open Outline to move the opening point on the

art.

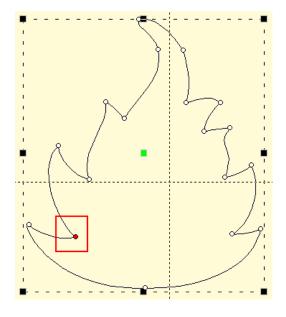

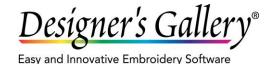

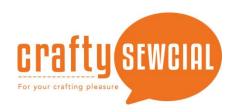

- Click to select the bottom right inside node. Right mouse click and select Break at Point from the menu.
- Select just the bottom part of the object and click Close/Open Outline to close the shape.
  - From the Object tree, select the top section of the flame and click Close/Open Outline to close the shape.
- Separate the very tip of the flame from the following the same steps used previously separating the bottom section.
- Close both the middle and the top sections of the object. There will now be three separate objects.
- 4. Apply the stitches to the flame:
  - Select the top section of the flame, object 1:1 in the Object Tree. Use the Fill tool to apply stitches to this section.
  - Using the Inclination line, adjust the stitches so they fill the area vertically. Select Feather the fill from the Properties box.
  - In the Feather properties, set the Left at 25% and the Ext. to 20%. Set the Right at 35% and the Ext. to 70%.
  - Select the Underlay properties and remove all underlay.
  - Change the color to yellow.

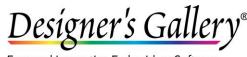

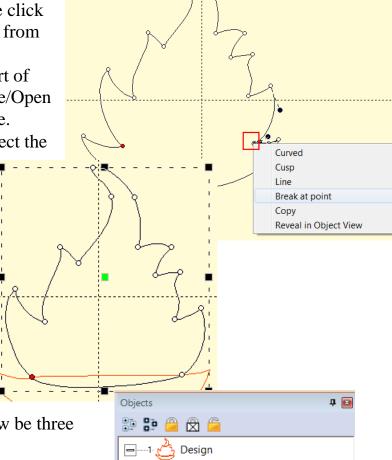

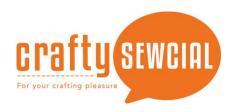

- Select the middle section of the flame, object 1:2 in the Object Tree. Use the Fill tool to apply stitches to this section.
- Using the Inclination line, adjust the stitches so they fill the area vertically.
  - Select Feather the fill from the Properties box.
- In the Feather properties, set the Left at 25% and the Ext. to 20%. Set the Right at 35% and the Ext. to 50%.
- Select the Underlay properties and remove all underlay.
- Change the color to orange.
- Select the bottom section of the flame, object 1:3 in the Object Tree. Use the Fill tool to apply stitches to this section.
- Using the Inclination line, adjust the stitches so they fill the area vertically.
  - Select Feather the fill from the Properties box.
- In the Feather properties, set the Left at 15% and the Ext. to 0%. Set the Right at 50% and the Ext. to 90%.
- Select the Underlay properties and remove all underlay.
- Change the color to red.
- Select all three sections of the flame and adjust the size to 1" x 1  $\frac{1}{4}$ ".
- 5. Create the logs for the fire.
  - Open a new page. Select Image and open the Acorns image on to the design page.
  - Using the Magic Wand, create an outline from the branch in the Acorn image. Increase the Sensitivity of the wand to 75%
  - Use the Satin Column tool to fill the branch with stitches. Copy the branch and paste it on the bonfire page.
  - Size the branch to 2" x 3/4".
  - Copy and paste the branch creating two branches. Using Flip horizontally from the platform, flip the second branch. Arrange as desired at the bottom of the bonfire.
- 6. Create the text.
  - Click the Create Lettering A tool from the tool bar.

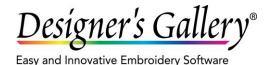

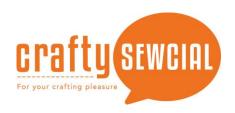

- Using the 130mm x 180mm hoop, select Text on a circle and type Bonfire Hair Don't Care in the text box. Press enter on the keyboard.
- Using the **100mm x 100mm hoop**, select Text on a circle and type **Bonfire Hair** in the text box. Press enter on the keyboard. Place a check in the Place on bottom checkbox and type **Don't Care** in the text box.
- 7. Adjust the size of the text object to 13/8" height for the 130 mm x 180 mm hoop and the cap hoop. Adjust the size of the top text to 3/4" height and the bottom to 5/8" height for the 100 mm x 100 mm hoop. Center the text over the bonfire.
- 8. Go to File in the menu bar and Save As...(Stitch and Working) and save the file to the proper media and format for your machine.

## Bonfire Hair – Don't Care At the Machine

- 1. If the 100mm x 100mm or 130mm x 180mm hoop is being used, hoop with sticky stabilizer.
  - Fold the band to the outside of the hat.
  - Center the hat in the hoop and firmly press onto the sticky stabilizer
  - Load the design into the machine and stitch it onto the hat
- 2. If you are using the cap hoop for the multi-needle machine or the cap hoop for the single needle machine, please follow the instructions for that product.
  - Enjoy wearing at your next bonfire because you won't have to worry about your hair. ©

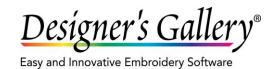